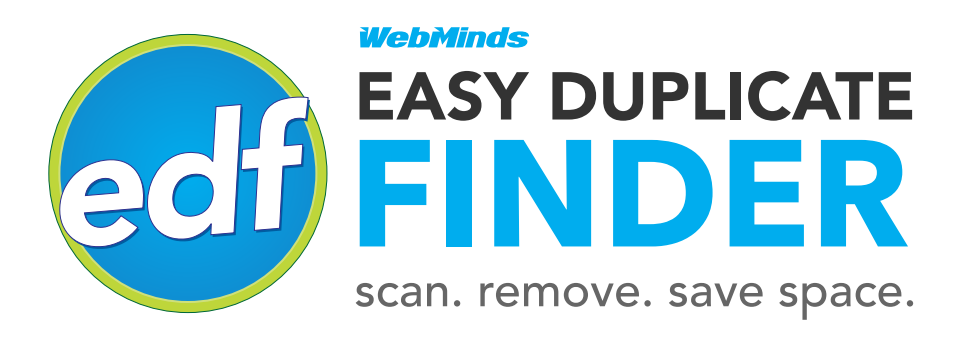

# **How To Install Easy Duplicate Finder**

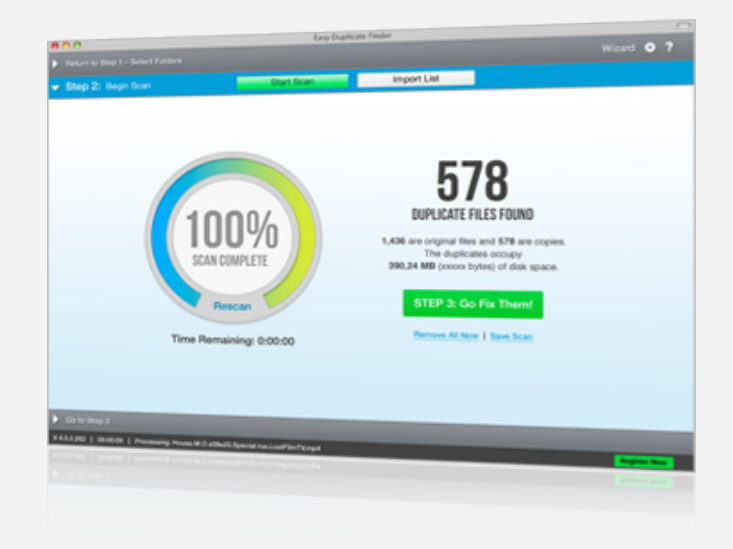

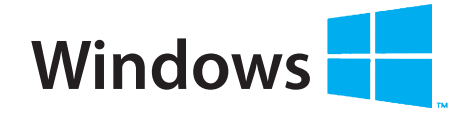

#### **SYSTEM REQUIREMENTS**

- OS: Windows XP SP2/Vista/7 & 8.1
- 32 bit or 64 bit
- CPU: 400 MHz or higher
- RAM: 128 MB or more
- Hard Drive: 5 MB of free space

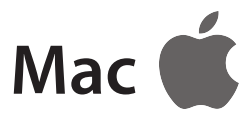

#### **SYSTEM REQUIREMENTS**

- Mac OS X 10.6 10.10 Yosemite
- 64-bit processor
- A Mac with an Intel processor
- 1GB of memory
- 64MB of free space

### www.easyduplicatefinder.com

Windows XP, Window Vista, Windows 7 & 8 are registered trademarks of Microsoft. The Apple logo is a copyright of Apple, inc. Easy Duplicate Finder is a trademark of Webminds, inc. Copyright © 2014 WebMinds, Inc. All rights reserved. All trademarks, registered trademarks, and product names used in this document are the property of their respective owners. This documents initial language is English. Any errors or misunderstanding that may occur due to translation are strictly unintended.

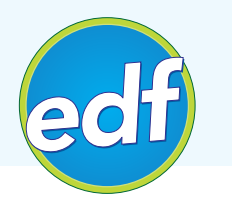

**Thank you for choosing Easy Duplicate Finder.** You are now only a few steps away from having a duplicate- free computer. In this tutorial we'll show you how to delete duplicate files quickly and easily.

### **Downloading and Installing Easy Duplicate Finder**

Easy Duplicate Finder is available for Windows and Mac. Please follow the download and installation instructions for your operating system.

#### **Microsoft Windows:**

To download EDF for Windows, go to www.easyduplicatefinder.com/download.html and click on the Download for Windows button. Your download will start and you will be asked to save the

installation file. Save it to your desktop or any other location of your choice.

When the download is finished, follow these steps to install Easy Duplicate Finder:

# Step 1

Close all running applications and double-click on the installation file, then click **Next** 

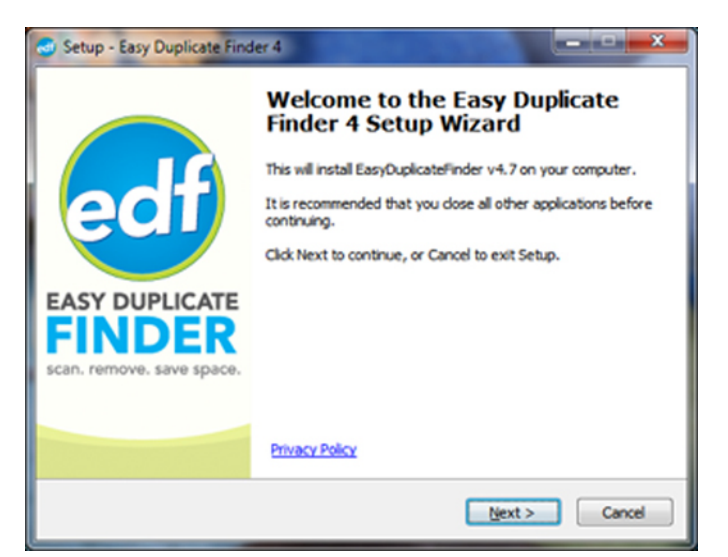

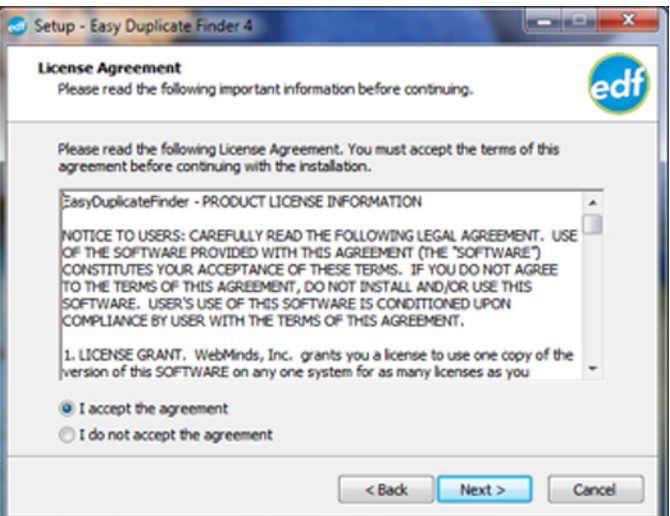

# Step 2

Read and accept the End User License Agreement and click **Next**

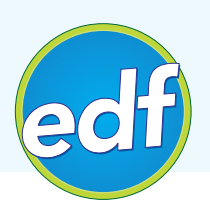

#### **MS Windows Installation** (continued)

### Step 3

Select the location where you want your computer to install Easy Duplicate Finder by clicking on the **Browse…** button. If you are happy with the default location, simply click on **Next**

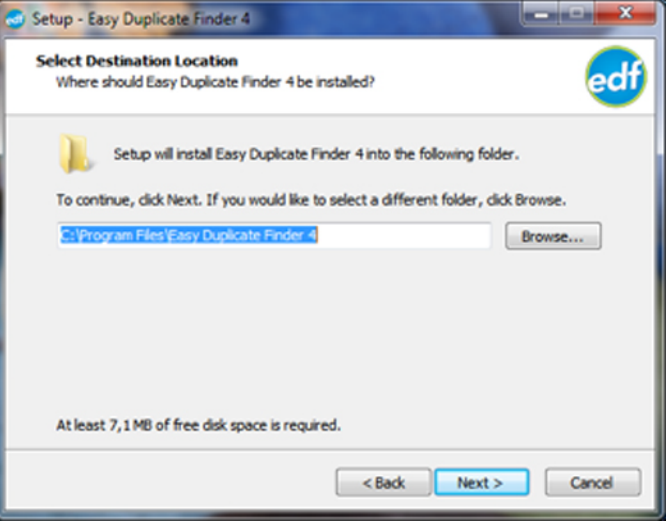

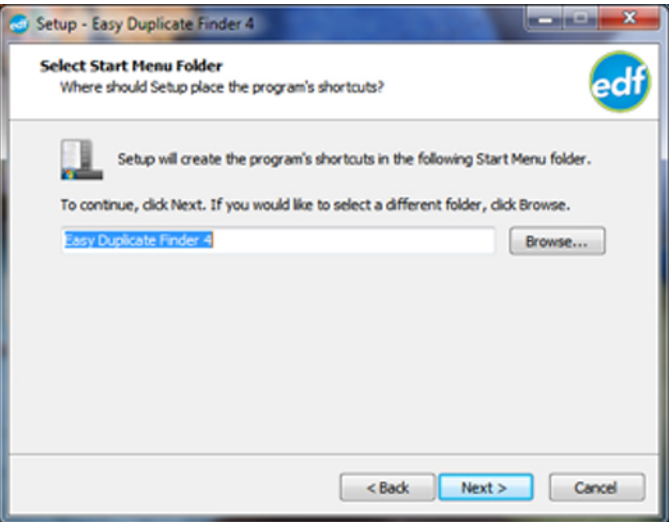

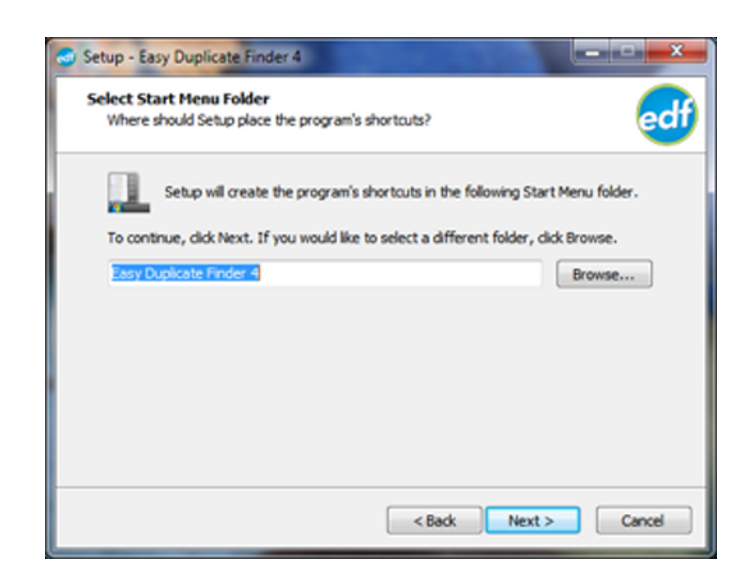

# Step 4

The Installer will create program shortcuts in the **Start Menu** folder. If you are happy with the location, click on **Next**

# Step 5

Select additional installation options and click **Next**

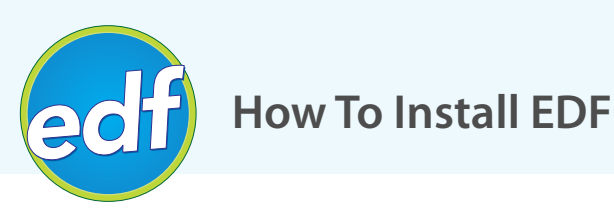

### **MS Windows Installation** (continued)

### Step 6

Check all your installation settings and click on **Install**

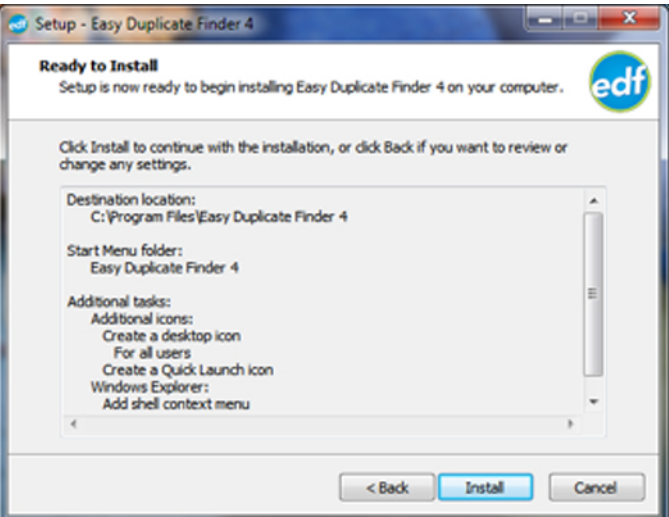

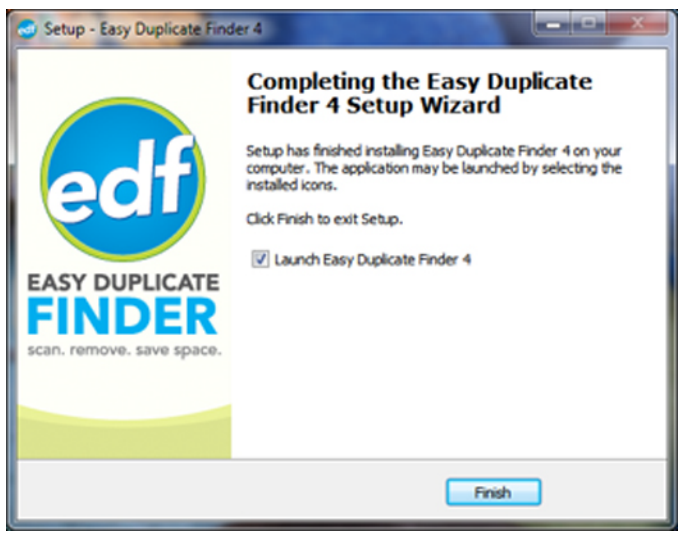

## Step 7

When the installation is finished, click on **Finish** to exit the installer

### **Mac OS X Installation**

To download Easy Duplicate Finder for Mac, go to www.easyduplicatefinder.com/download.html and click on the **Download for Mac** button. Your download will start and you will be asked to save the .dmg file. Save it to your desktop or any other location of your choice.

To install Easy Duplicate Finder on your Mac, double-click on the setup .dmg file. The disk image will mount and the installer should open automatically.

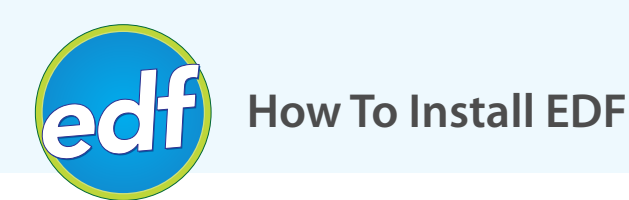

### **Mac OS X Installation** (continued)

To install Easy Duplicate Finder on your Mac, double-click on the setup .dmg file. The disk image will mount and the installer should open automatically.

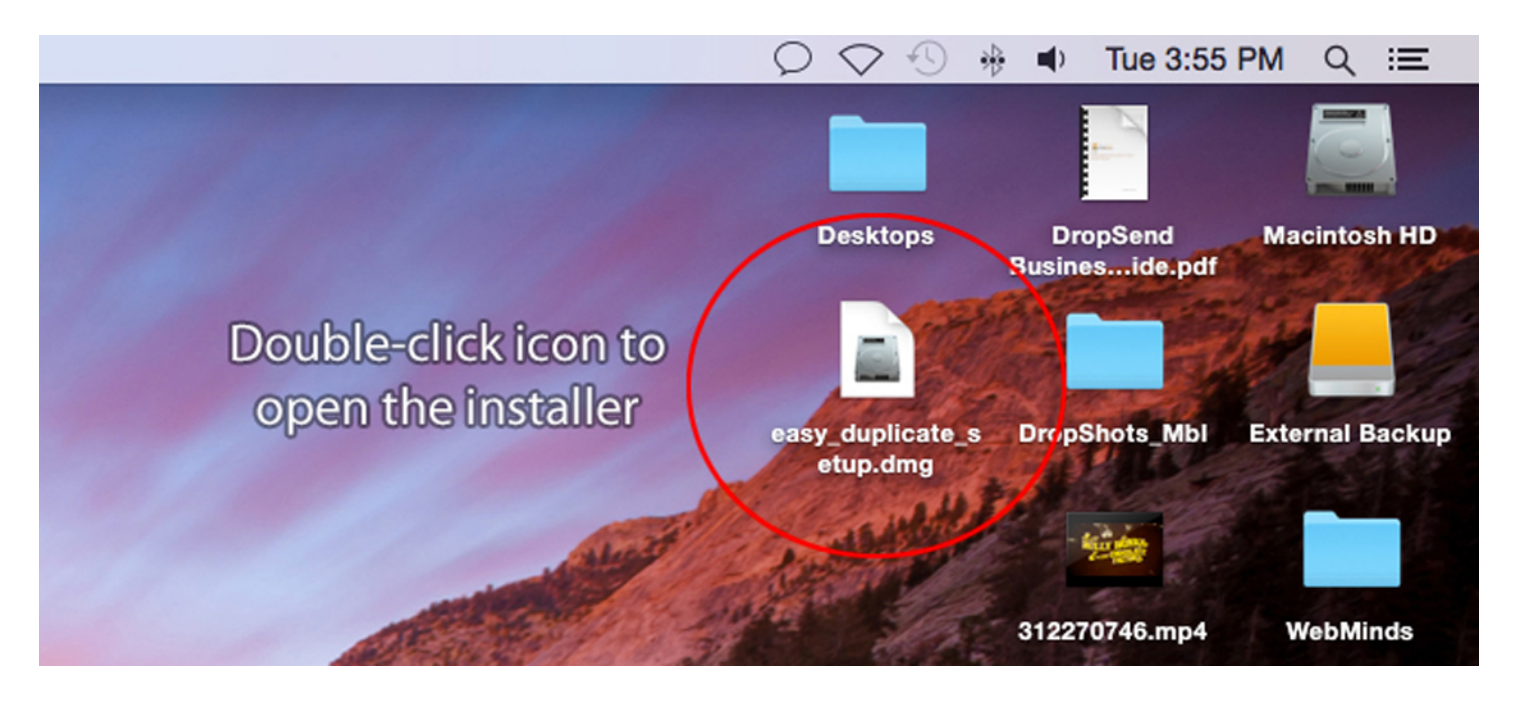

If it doesn't, go to your desktop and double-click on the new disk image icon labeled "EasyDuplicateFinder".

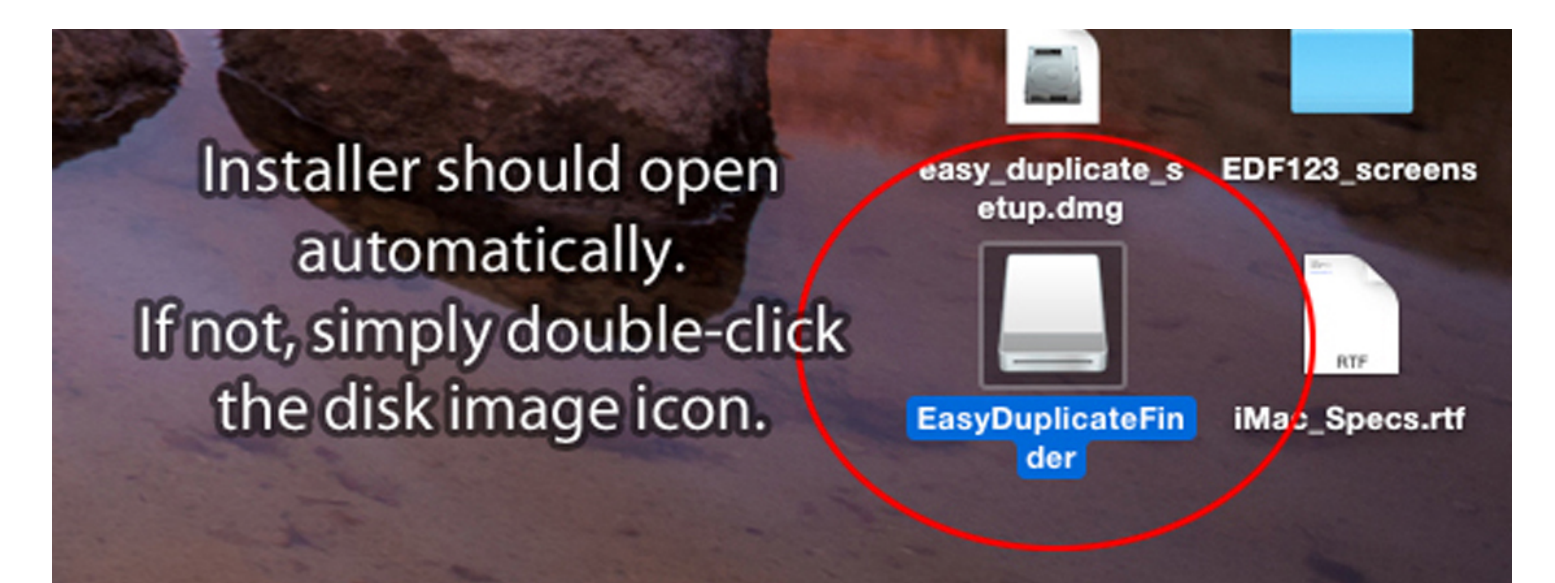

scan. remove. save space.

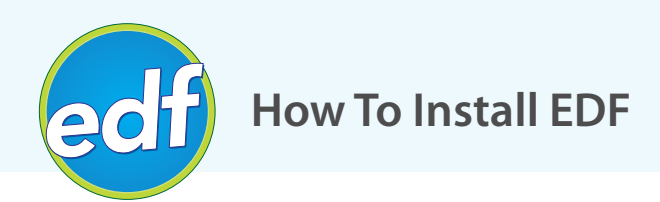

### **Mac OS X Installation** (continued)

In the installer, drag the EDF icon into your **Applications** folder.

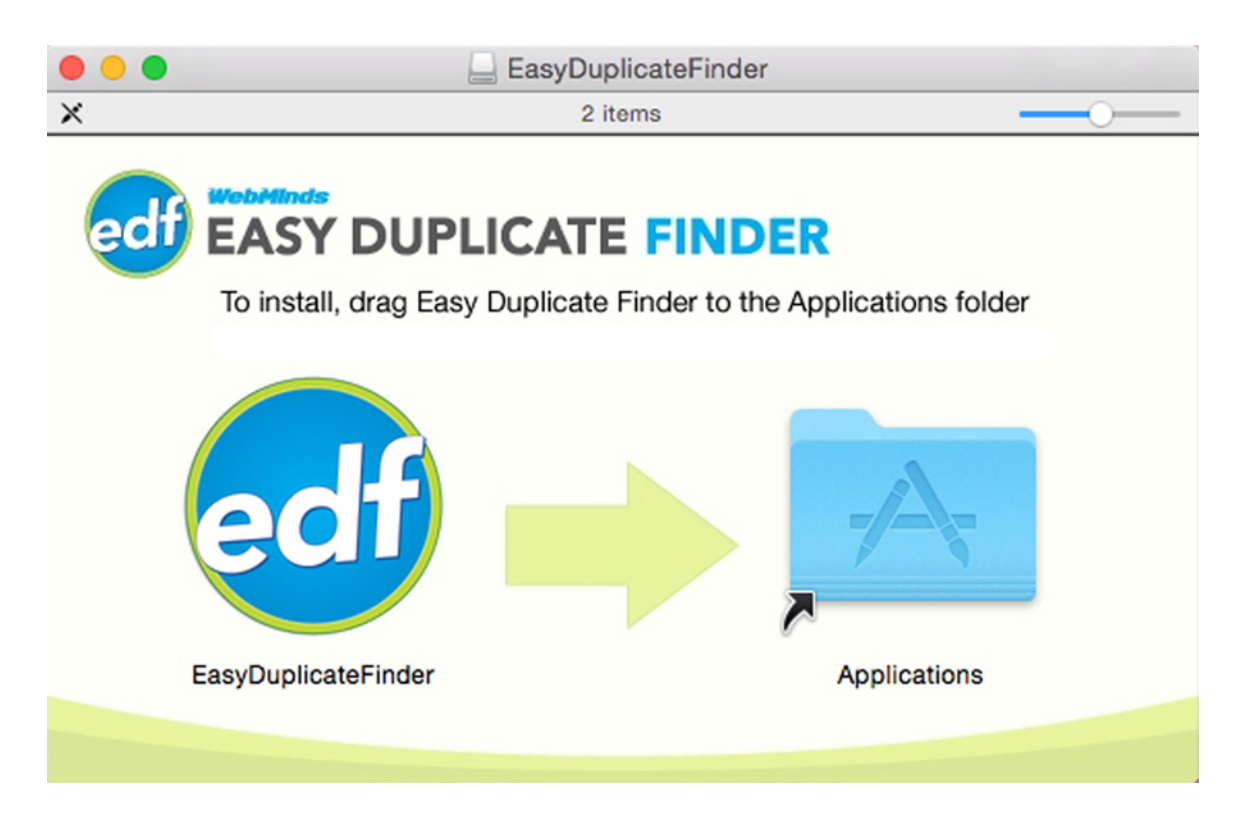

You may be asked to confirm that you really want to install Easy Duplicate Finder.

That's it! Now you can launch Easy Duplicate Finder from your **Launchpad** or from the **Applications**  folder.

You can now open **Finder**, dismount the disk image and delete the .dmg file.